## USER MANUAL (GRACIOUS PARLOR)

## **Table of Contents**

| 3  |
|----|
| 3  |
| 4  |
| 4  |
| 4  |
| 5  |
| 5  |
| 6  |
| 6  |
| 7  |
| 7  |
| 7  |
| 8  |
| 8  |
| 9  |
| 9  |
| 10 |
| 10 |
| 11 |
| 11 |
| 12 |
| 12 |
| 13 |
| 13 |
| 14 |
| 14 |
| 15 |
| 15 |
|    |

1

| 16 |
|----|
| 16 |
| 17 |
| 17 |
| 18 |
| 18 |
| 19 |
| 19 |
| 20 |
| 20 |
|    |

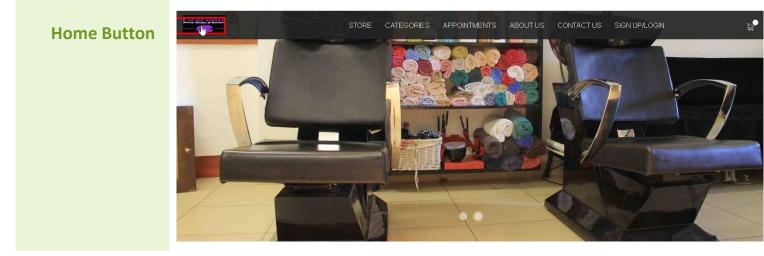

Click on Gracious Logo to load the Home screen

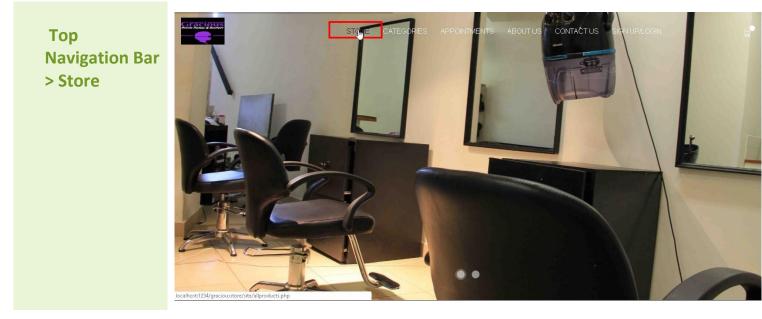

Click on the Store link in the Top Navigation bar to load the Full Store containing all the products

## Top Navigation Bar > Product Categories

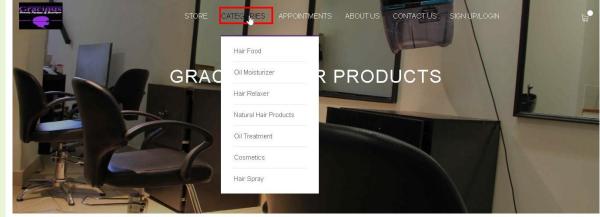

Click the Categories link in the Top Navigation bar to view a list of all the various Hair Product Categories currently available

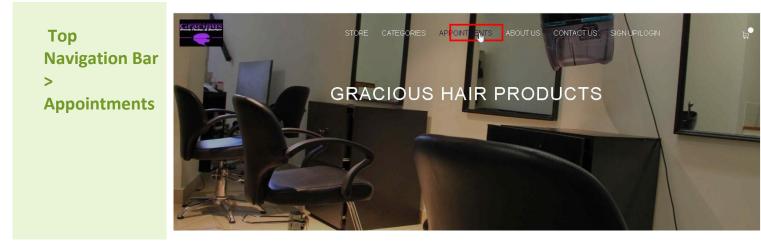

Click on the Appointments link to load the page which allows the user to make any appointments for any of the services on offer

**Appointments** 

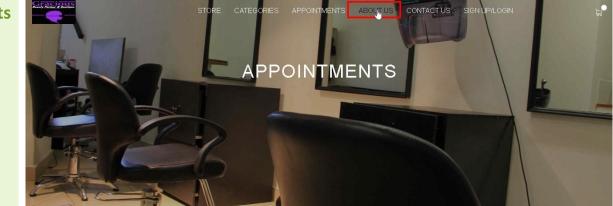

Click on the Appointments link in the Top Navigation Bar to load the page

|                       | STORE CATEGORIES APPOINTMENTS ABOUT US CONTACT US SIGN UP/LOGIN |
|-----------------------|-----------------------------------------------------------------|
| Appointment's<br>Form | Last Name: *                                                    |
|                       | Contact Number; *  e.g. 071-100-1000  Email address: *          |
|                       | usemame@mail.com Appointment Date: *                            |
|                       | ddyyyy<br>Service Description: *<br>Select One                  |
|                       | S JEMIT L                                                       |
|                       |                                                                 |

A user can make an appointment for any of the services on offer by filling in their details and clicking on the Submit button

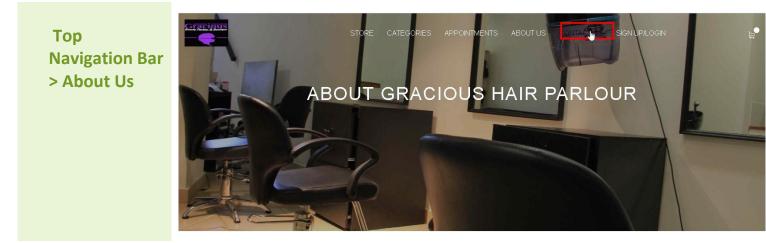

Click on the About Us link in the Top Navigation Bar to load the page

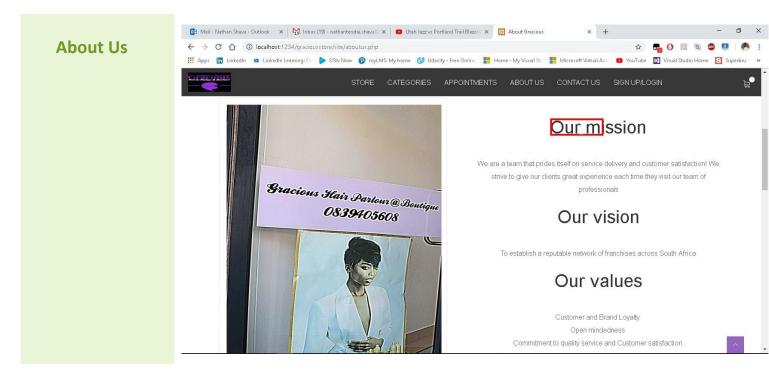

On the About Us page, users can learn more about Gracious' business

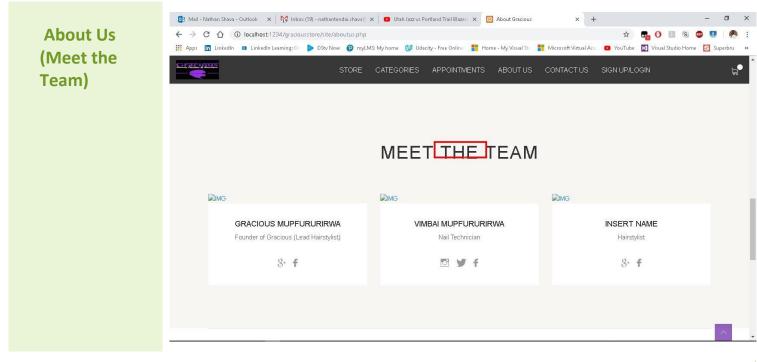

Users can also get to the know the team behind Gracious Parlour

Top Navigation Bar > Sign Up/Login

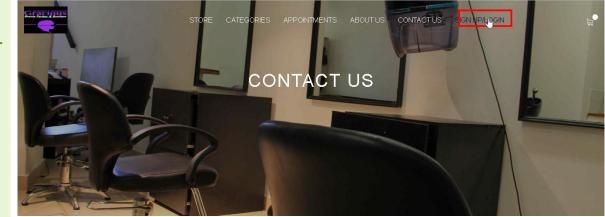

Click on the Sign Up/Login link to load the Sign Up/Login page

Top Navigation Bar > Shopping Cart button

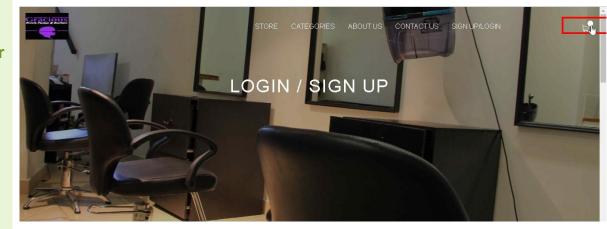

Click on the Shopping cart button located in the top-right corner of the screen to view the current shopping cart items

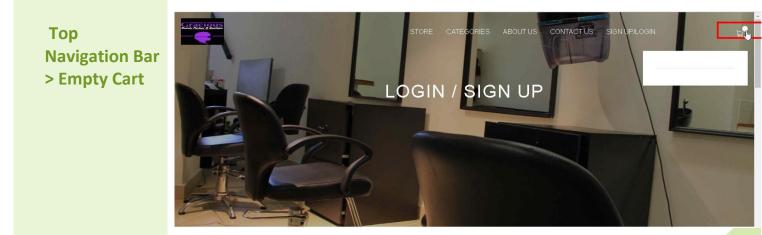

If no products have been added to the shopping cart yet, when the Shopping Cart button has been clicked an empty cart is displayed

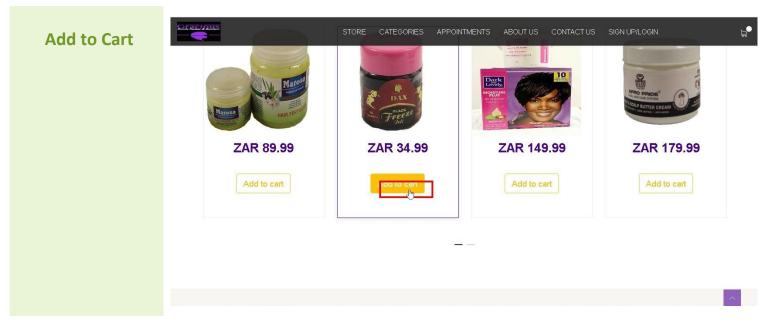

By clicking on the Add to Cart button found below each product, the user will add that item to their shopping cart

<text>

Once a product has been added to the shopping cart, a user can view their current cart contents

Top Navigation Bar > Close/Hide Cart

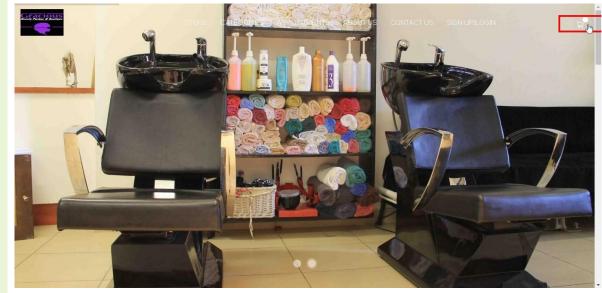

If the Navigation Bar Cart was currently open, if the user clicks on the Cart button this will close or hide the Navigation bar shopping cart from display.

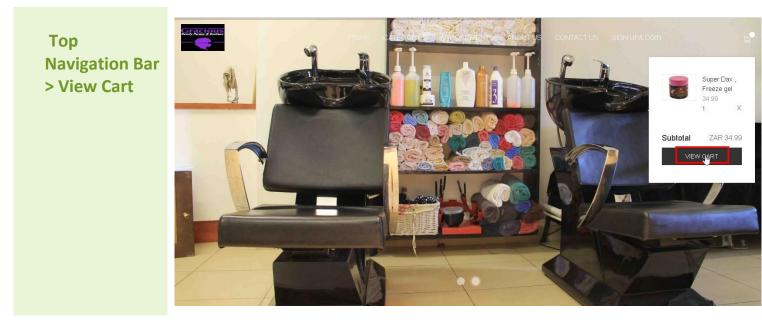

The user may click on the View Cart button located in the Navigation Bar Shopping Cart to be redirected to the Cart Summary page where they can checkout

|         | 📴 Mail - Nathan Shava - Outlook 🛛 🗙 🎼 Inbox (19) - nath                                                          | hantendai.shava 🛛 🗙 📔 🖪 Utah Jazz vs Portla | nd Trail Blazers 🗙 🔀 My Cart           | × +                   |       |        | - 0   |
|---------|----------------------------------------------------------------------------------------------------|---------------------------------------------|----------------------------------------|-----------------------|-------|--------|-------|
| My Cart | <ul> <li>← → C △ ① localhost:1234/gradiousstore/sit</li> <li>Щ Apps ☐ LinkedIn ■ LinkedIn Learning: 0:</li></ul> |                                             | - Free Online 📑 Home - My Visual St. 🚦 | Microsoft Virtual Aca |       |        | 💽   🧖 |
|         |                                                                                                    |                                             | CATEGORIES APPOINTMENT                 |                       |       |        | Ĕ     |
|         | BRAND                                                                                                    | PRODUCT NAME                                | QUANTITY                               | TAX                   | PRICE | ACTION |       |
|         | Super Dax                                                                                                    | Freeze gel                                  | 1                                      | 5.25                  | 34.99 | х      |       |
|         | Subtotal ZAR 34.99                                                                                               |                                             |                                        |                       |       |        |       |
|         |                                                                                                    |                                             |                                        |                       |       |        |       |
|         | СНЕСКОИТ                                                                                                    |                                             |                                        |                       |       |        |       |
|         |                                                                                                    |                                             |                                        |                       |       |        |       |
|         |                                                                                                    |                                             |                                        |                       |       |        | ~     |

On the My Cart page, the user will be able to see the summary of the products in which they would like to purchase

| Top<br>Navigation Bar<br>> Shopping<br>Cart | BRAND    |           | STORE CA   | TEGORIES APPOINTMEN | ABOUT US | CONTACT US |          | Super Dax ,<br>Freeze gel<br>34.99<br>1 X |
|---------------------------------------------|----------|-----------|------------|---------------------|----------|------------|----------|-------------------------------------------|
| Curt                                        |          | Super Dax | Freeze gel | 1                   | 5.25     | 34.9       | Subtotal | ZAR 34.99                                 |
|                                             | Subtotal | ZAR 34.99 |            |                     |          |            |          |                                           |
|                                             |          |           |            |                     |          |            |          | ~                                         |

While the user is on the My Cart page, they can still access the Navigation Bar Cart to verify that their cart matches the details shown on the My Cart page summary.

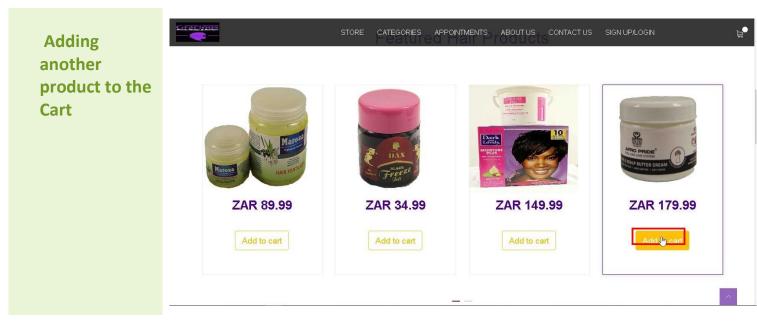

The user may decide to add another product to the shopping cart by going through the list and clicking the Add to Cart button. The user also has the option of adding the same product to their shopping cart which will increase the quantity by 1

Top Navigation Bar > Multiple Products in Cart

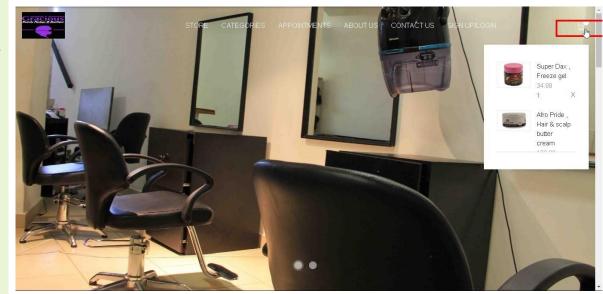

The illustration shows another product successfully added and displayed in the Navigation Bar shopping cart

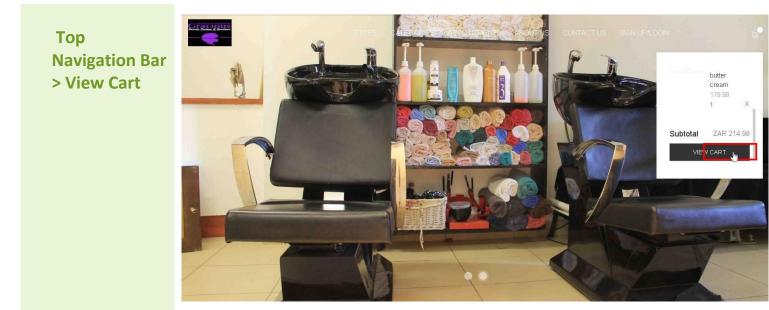

The user can then view the cart to preview their shopping summary

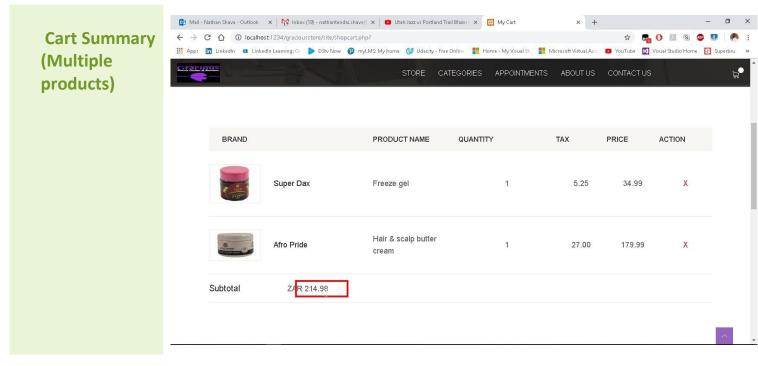

The My Cart summary then shows the updated total once both products have been successfully added to the cart

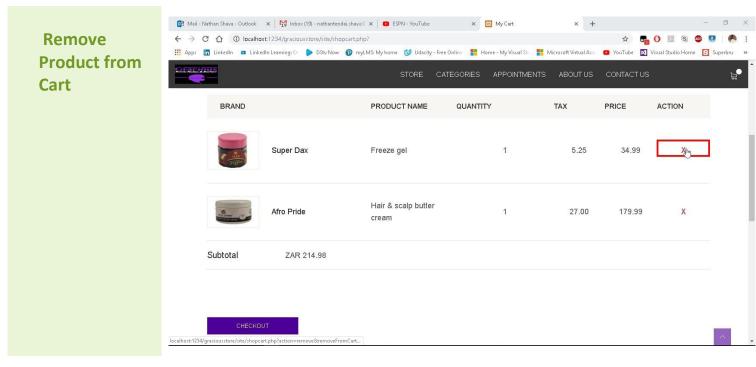

To remove a product from the Shopping Cart, the user simply clicks the 'X' located next to the Product's price in the My Cart page

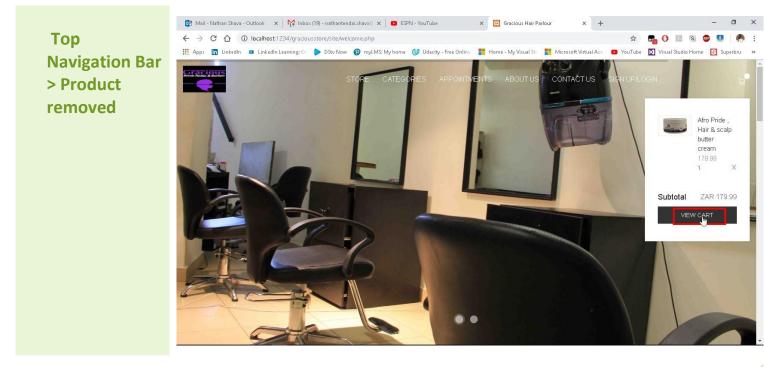

The illustration shows the Navigation Bar cart is updated once a product is removed

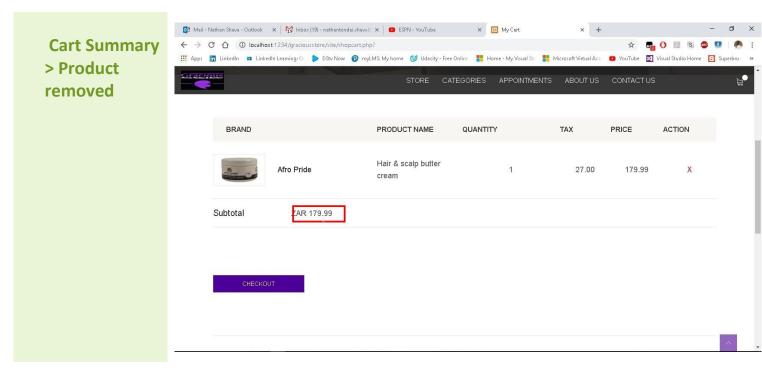

The cart summary is also updated once the product has been removed successfully from the shopping cart

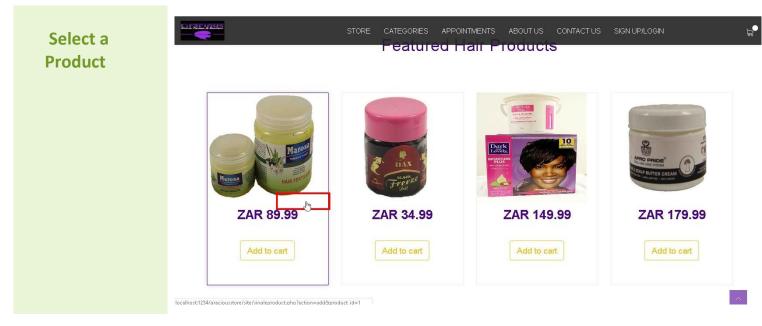

Clicking on a certain product will load additional information about the product

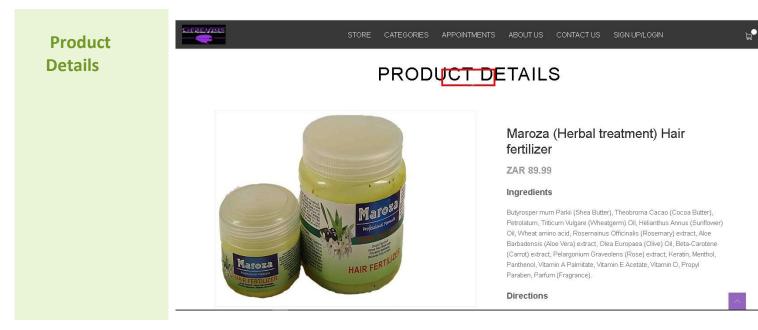

Product details displayed upon clicking on a certain product

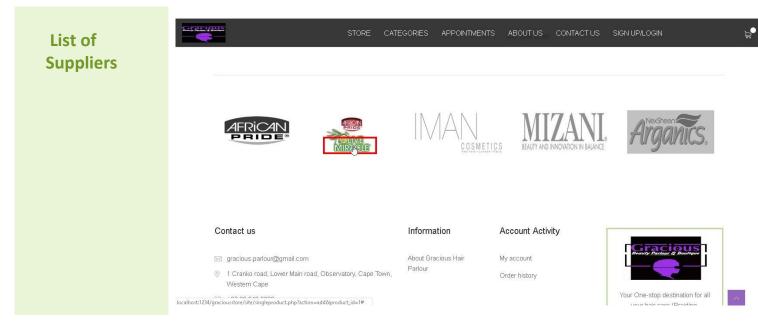

A list of some of the top brands on offer can be located at the bottom of the page

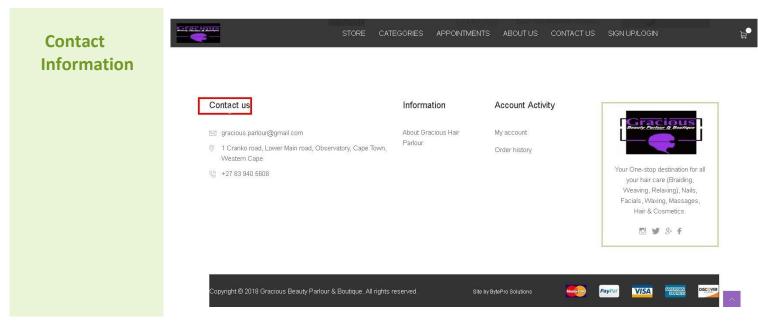

The Gracious contact information can be located at the bottom of each page for simple reference

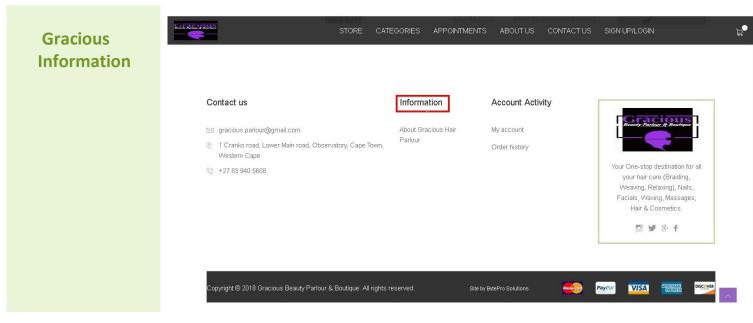

A link to information about Gracious Parlor can be located at the bottom of each page for simple reference

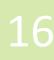

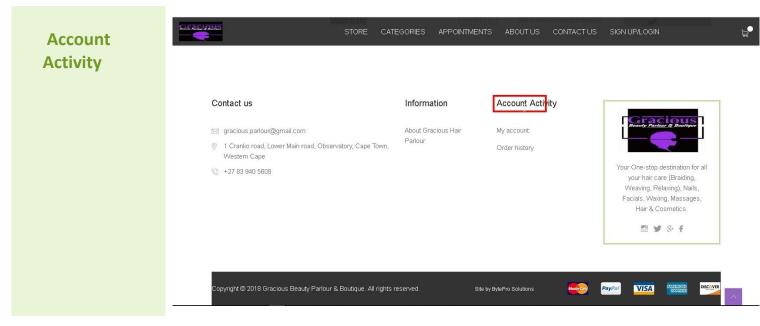

Users are able to access the account activity by navigating to the bottom of the page

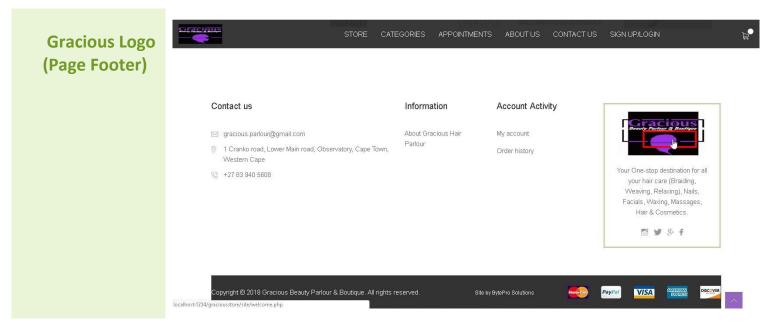

Once again, by clicking the Gracious logo at the bottom of the screen, users can redirect back to the Home page.

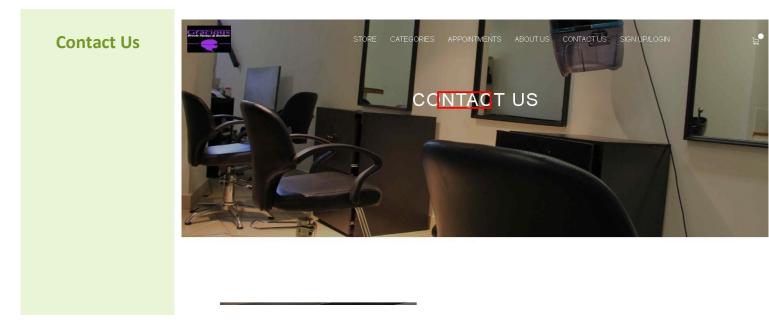

Click on the Contact Us link in the Top Navigation Bar to load the page.

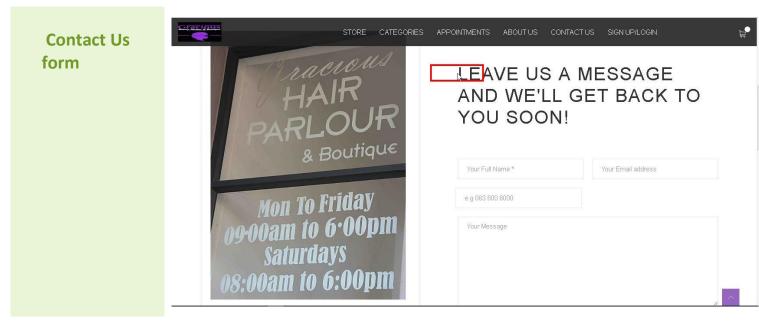

Here, users are able to send feedback directly to the Gracious team with regards to any enquiries or follow ups

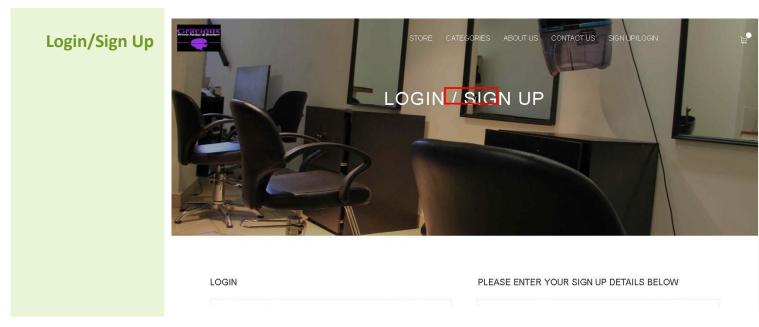

Users may login by navigating to the Login/Sign Page. If users are not actively registered they may also capture their details to successfully create a new account

| LOGIN               | PLEASE ENTER YOUR SIGN UP DETAILS BELOW |
|---------------------|-----------------------------------------|
| Ernail address: *   | First name *                            |
| Password: *         | Last name *                             |
|                     | Contact*                                |
| Lost your password? | Email address *                         |

The login portal requires a registered email address and password to be provided in order to successfully authenticate the user

| Sign Up |  | Street Address *      |
|---------|--|-----------------------|
|         |  | Suburb *              |
|         |  | City*                 |
|         |  | Province * Select One |
|         |  | Password *            |
|         |  | SUBMIT                |

A user has to fill in required details in order to successfully create a new account. (Please note - not all fields are required)

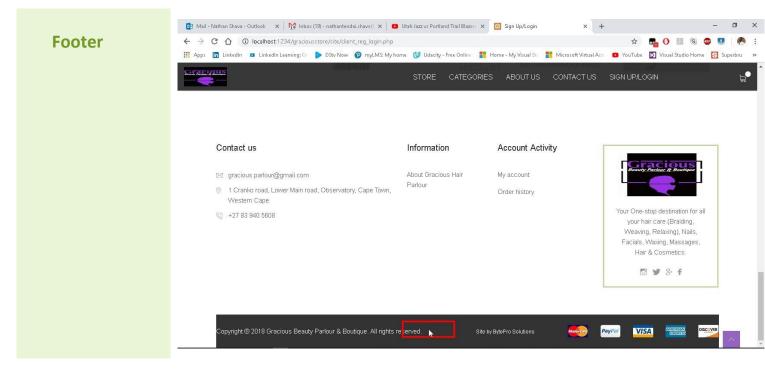

At the very bottom of each page, a web footer may be found containing copyright information about the website